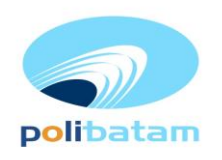

#### KEMENTERIAN PENDIDIKAN, KEBUDAYAAN, RISET, DAN TEKNOLOGI

POLITEKNIK NEGERI BATAM

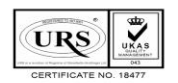

Jalan Ahmad Yani, Batam Centre, Kecamatan Batam Kota, Batam 29461 Telepon +62 778 469856 - 469860, Faksimile +62 778 463620 Laman: www.polibatam.ac.id, Surel: info@polibatam.ac.id

# **PENGUMUMAN No. 262/WDI.PL29/VI/2024**

- **Dari** : **Wakil Direktur Bidang Akademik**
- **Untuk** : **Peserta Program Studi Program Profesi Insinyur**

**Perihal** : **Daftar Ulang Progran Studi Program Profesi Insinyur TA. 2024/2025 Ganjil Tahap I**

**Lampiran** : **1 (satu berkas)**

Berdasarkan Hasil Seleksi jalur masuk Program Studi Program Profesi Insyinyur (PSPPI), maka disampaikan beberapa hal sebagai berikut:

- 1. Hasil seleksi dan status kelulusan dapat dilihat melalui *website* <https://registrasi.polibatam.ac.id/> dengan mekanisme sebagai berikut :
	- a. Peserta melakukan login dengan mengisikan username (NIK/NISN/Passpor) dan tanggal lahir. Contoh :

*Username* : 217146573839278 / NIK

*Password* : 2001-12-01 / Tanggal Lahir

- b. Selanjutnya peserta memilih menu Riwayat
- c. Pada kolom sebelah kanan terdapat tombol 'lihat kelulusan' yang dapat di klik untuk melihat informasi kelulusan
- d. Jika peserta dinyatakan lulus, maka tampilan akan berwarna hijau
- 2. Peserta yang dinyatakan lulus dapat melakukan daftar ulang pada **06 sd 20 Juni 2024**.
- 3. Mekanisme daftar ulang sebagai berikut:
	- a. Peserta yang telah dinyatakan lulus seleksi membuka laman: **http://registrasi.polibatam.ac.id/daftar\_ulang/**
	- b. Pilih dan klik jalur masuk
	- c. Kemudian Login menggunakan Username dan Password seperti contoh :
		- a. *Username* : 2329054512 / Nomor pendaftaran
		- b. *Password* : 2001-10-10 / Tanggal lahir
	- d. Setelah login, silahkan buat kode pembayaran dengan mengisikan email aktif (email pribadi) dan bank yang akan digunakan untuk membayar biaya pendidikannya
	- e. Kode pembayaran akan diinfokan melalui email yang sebelumnya telah diisikan
	- f. Peserta melakukan pembayaran sesuai dengan *Virtual Account* / kode pembayaran yang telah terkirim melalui email
	- g. Kode *virtual account* akan aktif selama 1x24 jam, jika kode sudah *expired* maka kode dapat di buat kembali.
	- h. *Virtual account* hanya dapat dibayarkan melalui **REKENING BNI** dan **REKENING BTN Syariah**.
	- i. Untuk pembayaran melalui Rekening **BTN Syariah** mekanisme pembayaran dapat dilihat pada lampiran pengumuman.

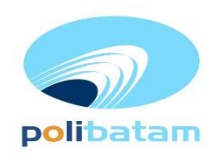

POLITEKNIK NEGERI BATAM

**URS** 

Jalan Ahmad Yani, Batam Centre, Kecamatan Batam Kota, Batam 29461 Telepon +62 778 469856 - 469860, Faksimile +62 778 463620 Laman: www.polibatam.ac.id, Surel: info@polibatam.ac.id

- 4. Peserta yang tidak melakukan daftar ulang pada waktu yang sudah di tentukan akan dianggap mengundurkan diri.
- 5. Biaya kuliah dan kelebihan pembayaran yang sudah disetorkan tidak dapat diambil kembali dengan alasan apapun. Pastikan pembayaran sesuai dengan tagihan di *virtual account* masing-masing.

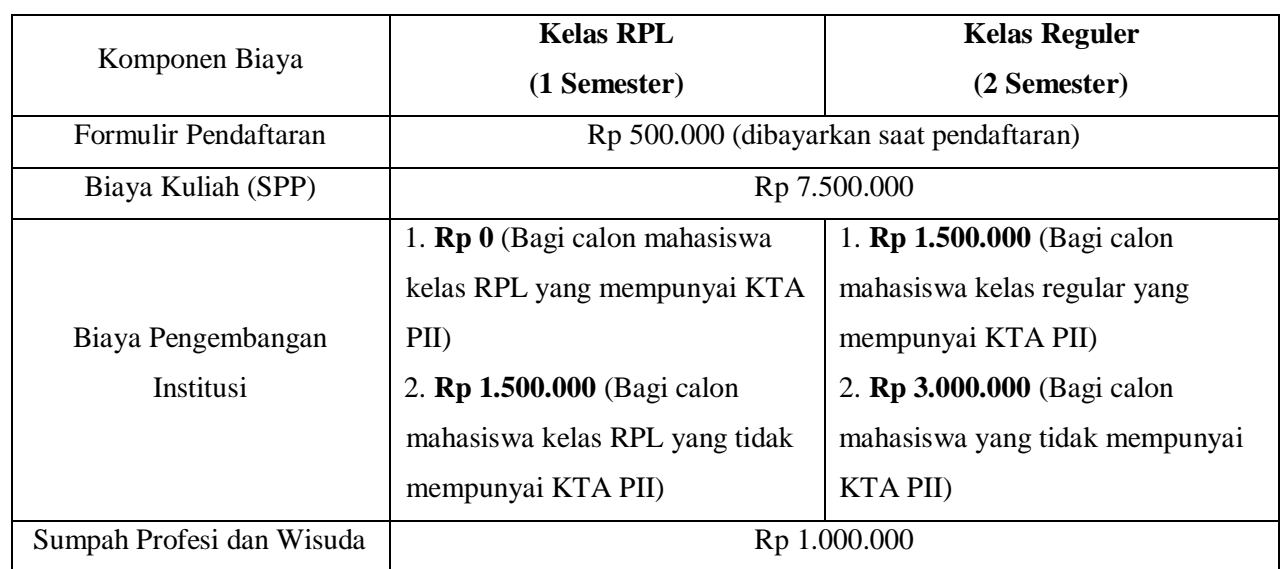

6. Biaya Pendidikan Program Studi Program Profesi Insinyur :

- 6. Daftar ulang mulai tanggal **06 - 20 Juni 2024 (Bagi yang lulus pada kelas RPL)**
- 7. Melengkapi berkas daftar ulang :
	- Bukti transfer biaya perkuliahan
		- KTA PII
		- Berkas daftar ulang dikirimkan ke email [psppi@polibatam.ac.id](mailto:psppi@polibatam.ac.id)
- 8. Setelah melakukan pembayaran dan mengirimkan berkas daftar ulang, berkas akan di verifikasi oleh admin.
- 9. Calon mahasiswa memeriksa email secara berkala yang berisi instruksi untuk mengisi biodata diri pada http://registrasi.polibatam.ac.id/daftar\_ulang/
- 10. Setelah pembayaran dan verifikasi oleh Politeknik Negeri Batam, calon mahasiswa dapat mengetahui Nomor Induk Mahasiswa/NIM di http:// registrasi.polibatam.ac.id/daftar\_ulang/
- 11. Silahkan diperiksa balasan email yang berisi Nomor Induk Mahasiswa (NIM) secara berkala.
- 12. Calon mahasiswa wajib mengisi kuesioner layanan kami pada link berikut: [https://bit.ly/Survei-](https://bit.ly/Survei-Kepuasan-Pelayanan)[Kepuasan-Pelayanan](https://bit.ly/Survei-Kepuasan-Pelayanan)

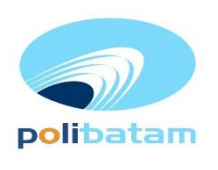

### KEMENTERIAN PENDIDIKAN, KEBUDAYAAN, RISET, DAN TEKNOLOGI

### POLITEKNIK NEGERI BATAM

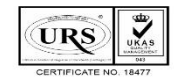

Jalan Ahmad Yani, Batam Centre, Kecamatan Batam Kota, Batam 29461 Telepon +62 778 469856 - 469860, Faksimile +62 778 463620 Laman: www.polibatam.ac.id, Surel: info@polibatam.ac.id

Demikian pengumuman ini dibuat, untuk informasi lebih lanjut silahkan menghubungi (0858-0537-0324 Admin PMB).

> Batam, 05 Juni 2024 Wakil Direktur Bidang Akademik

Z

**Ir. Ahmad Riyad Firdaus, PhD NIP. 197605012012121004**

# **Lampiran Pengumuman No. 262/WDI.PL29/V/2024**

# **1. Perkuliahan Kelas Reguler Semester Ganjil 2024/2025**

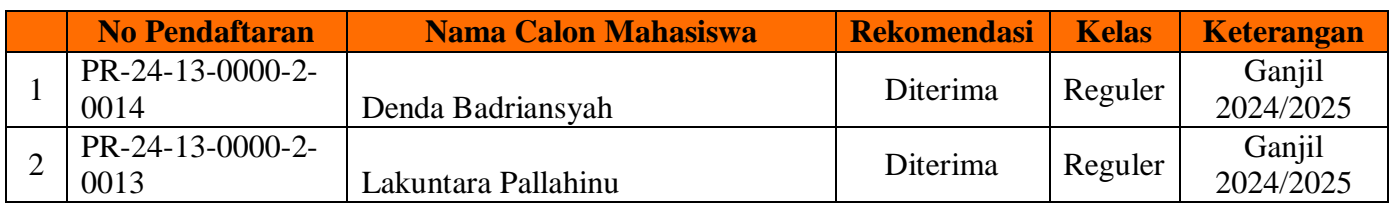

# **2. Perkuliahan Kelas RPL Semester Ganjil 2024/2025**

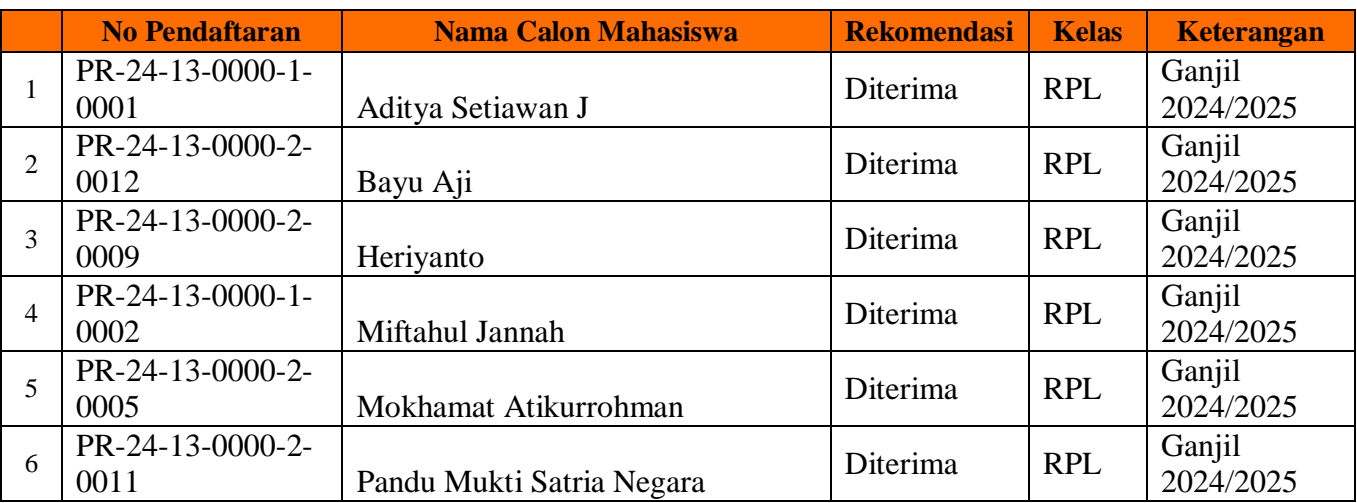

# **Lampiran Pengumuman No. 262/WDI.PL29/VI/2024**

# **TATA CARA MELIHAT KELULUSAN**

1. Peserta login ke halaman web registrasi

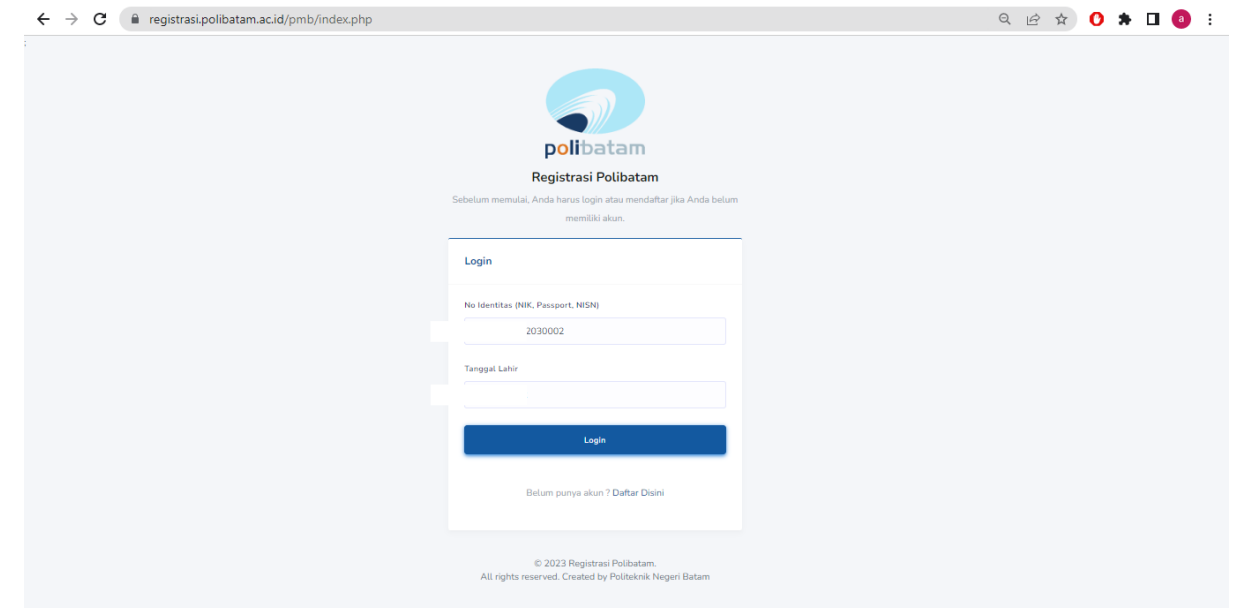

# 2. Silahkan dipilih menu riwayat

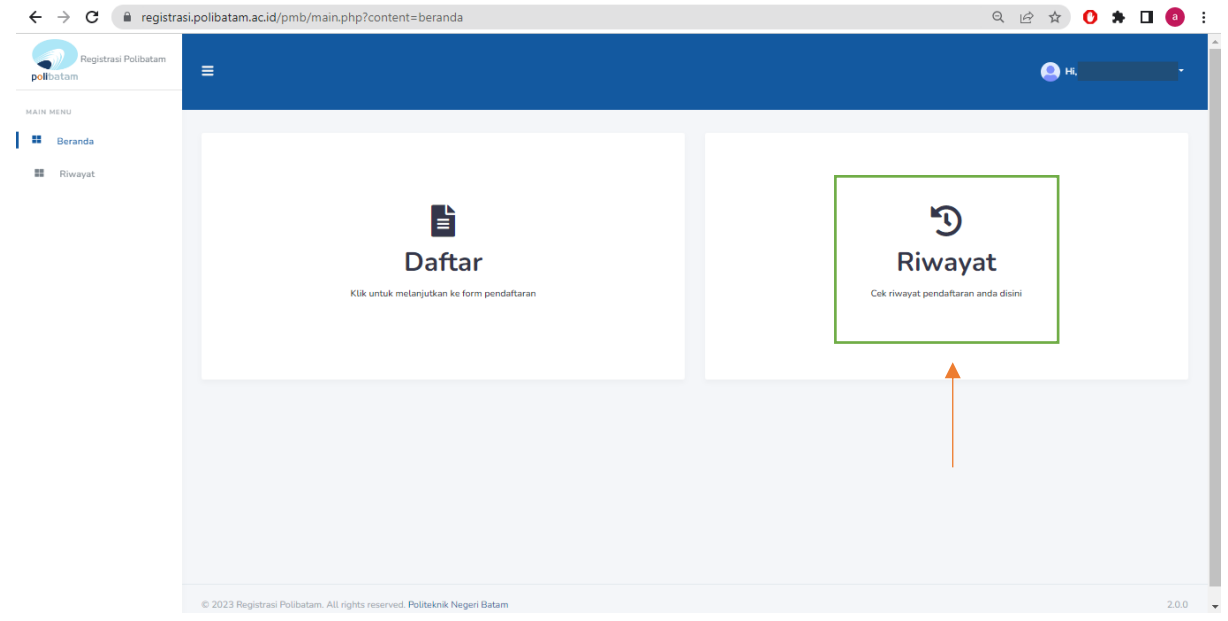

3. Pada kolom sebelah kanan terdapat tombol lihat kelulusan

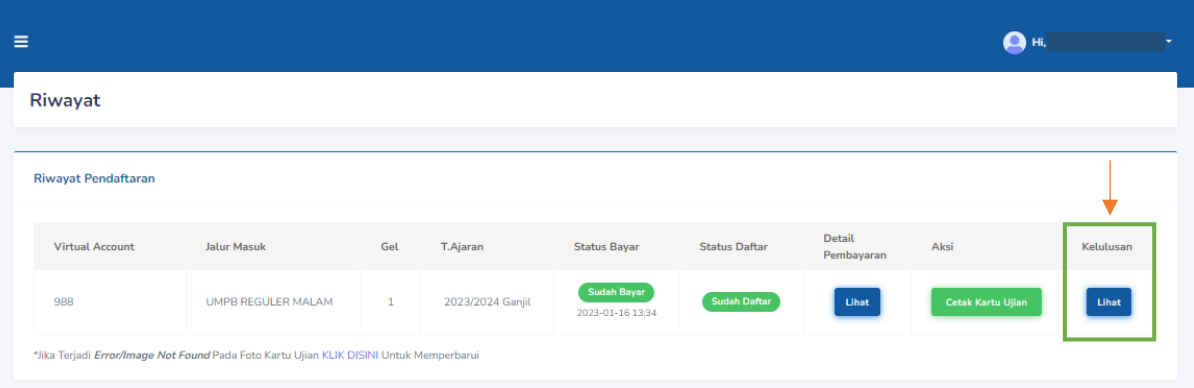

# 4. Tampilan akan seperti ini jika kamu dinyatakan lulus

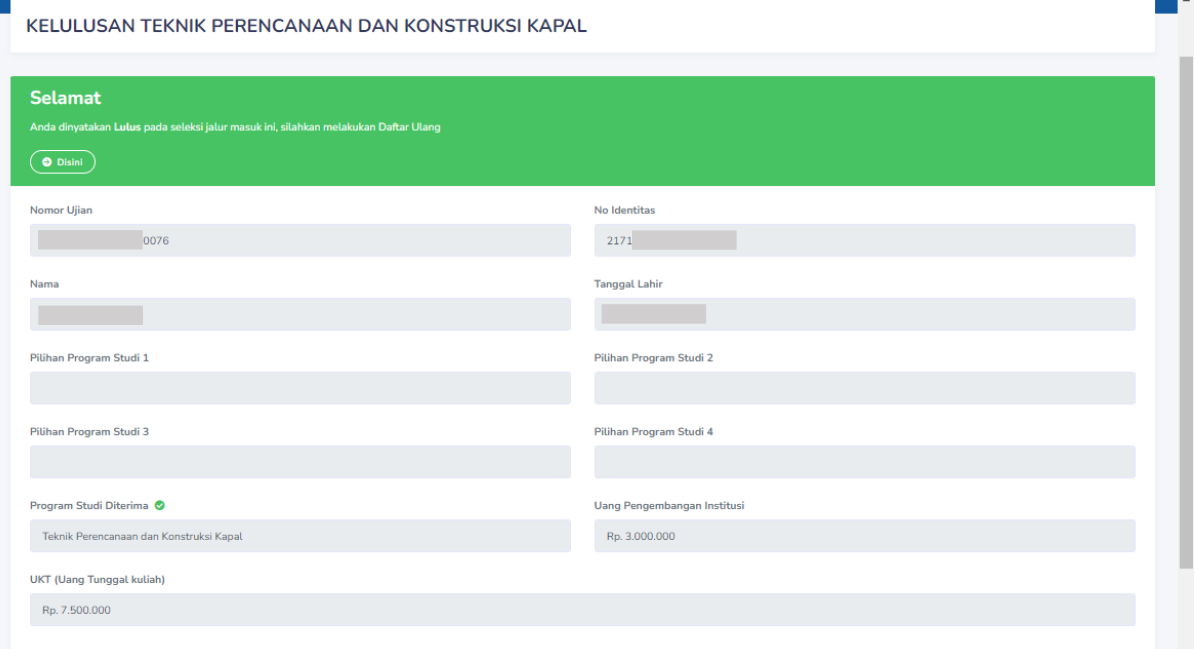

# **MEKANISME DAFTAR ULANG MAHASISWA BARU POLITEKNIK NEGERI BATAM**

Peserta Ujian Masuk Politeknik Negeri Batam yang sudah dinyatakan **lulus dan diterima**,tahap selanjutnya adalah melakukan daftar ulang dengan cara menyelesaikan proses pembayaran (UKT dan uang pembangunan Institusi) dan melengkapi isian data diri.

Tahapannya adalah sebagai berikut:

### **Melakukan Pembayaran Menggunakan Virtual Account (kode pembayaran)**

1. Calon mahasiswa baru mengunjungi laman web berikut: [http://registrasi.polibatam.ac.id/daftar\\_ulang/](http://registrasi.polibatam.ac.id/daftar_ulang/)

Pilih jalur masuk yang sesuai dan benar.

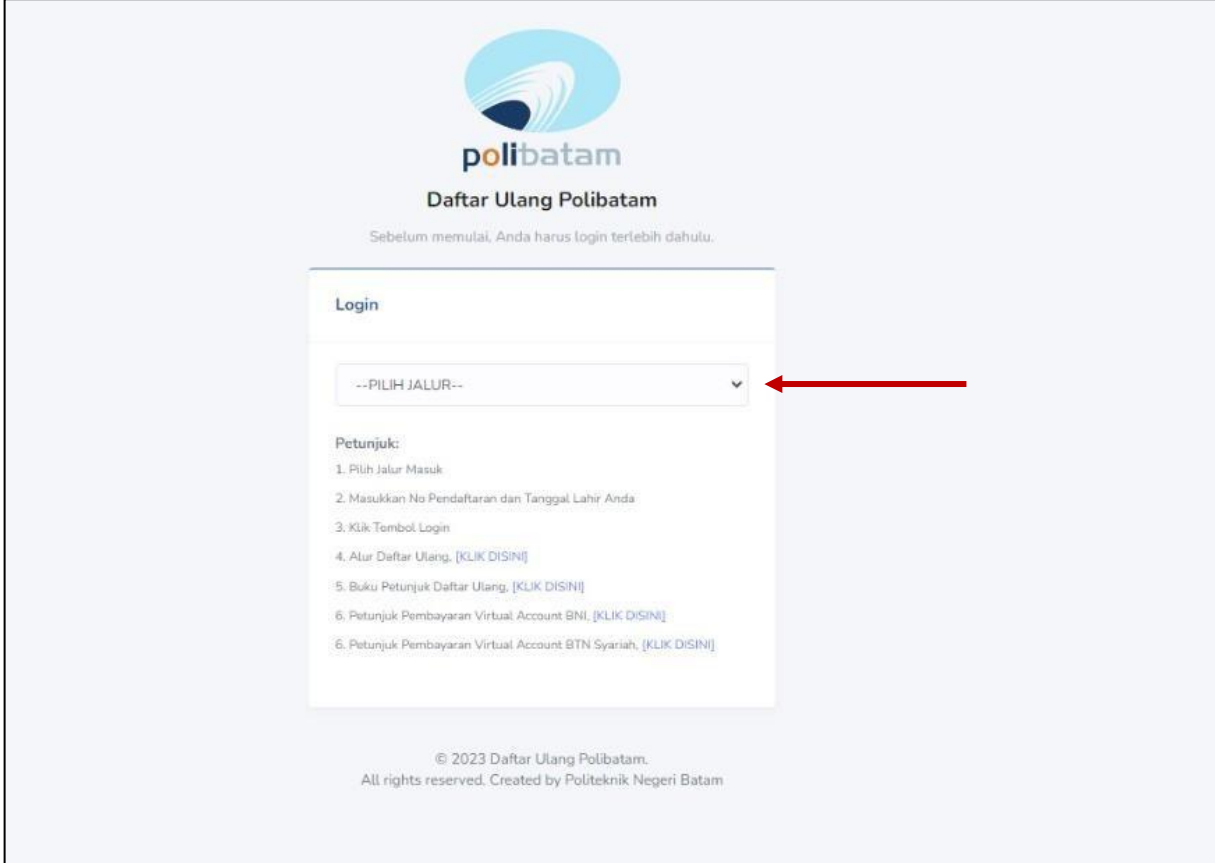

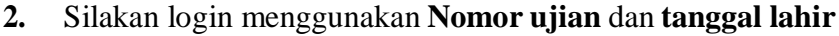

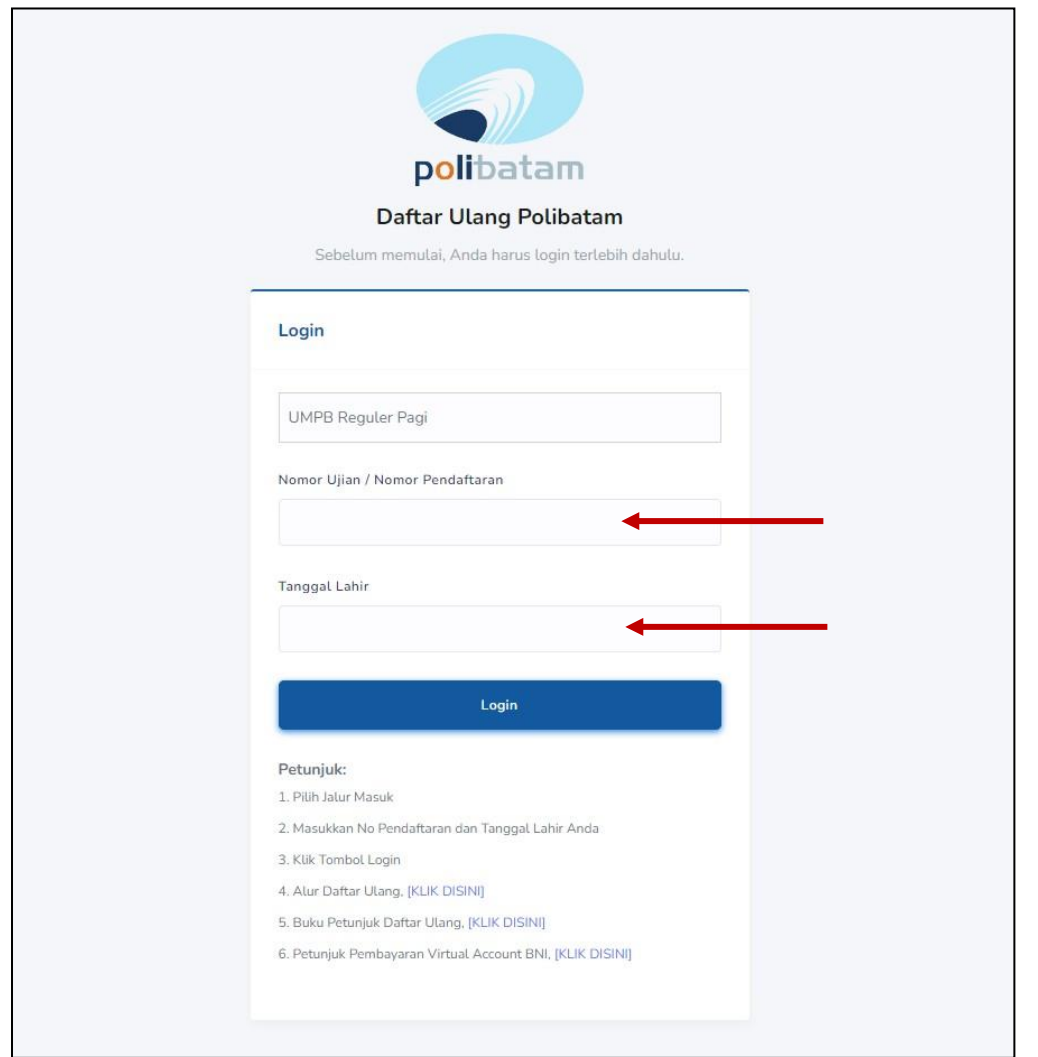

3. Tampilan setelah melakukan login adalah sebagai berikut

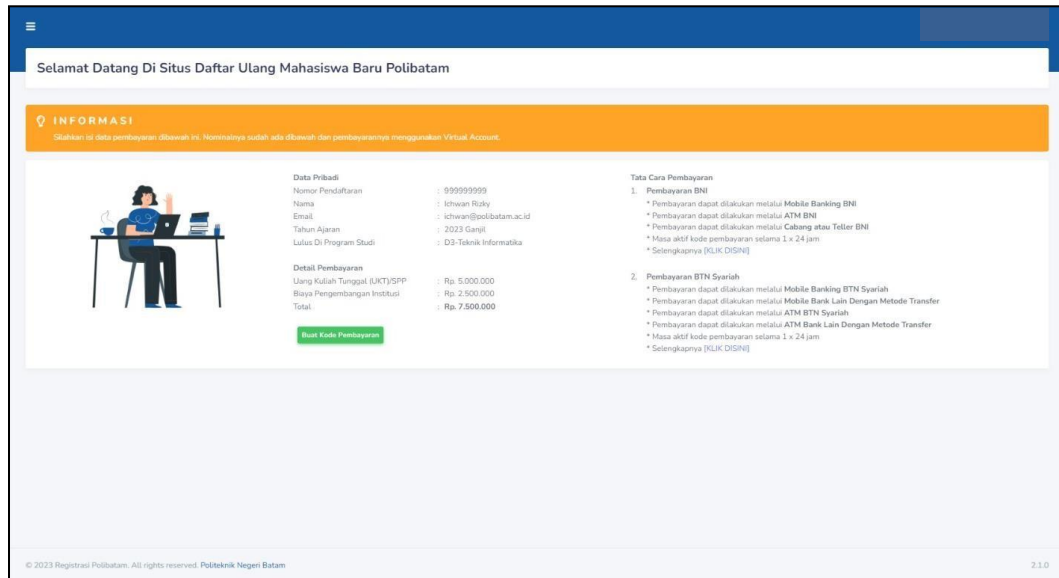

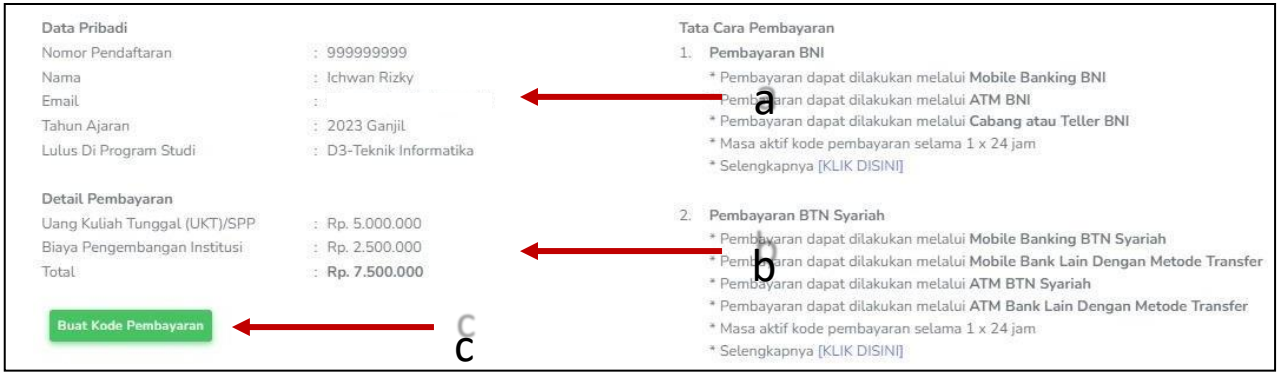

### **Keterangan:**

- a. Informasi Data Pribadi
- b. Detail Pembayaran
- c. Buat Kode pembayaran untuk melakukan pembayaran

# 4. Tampilan setelah klik "**Buat Kode Pembayaran**"

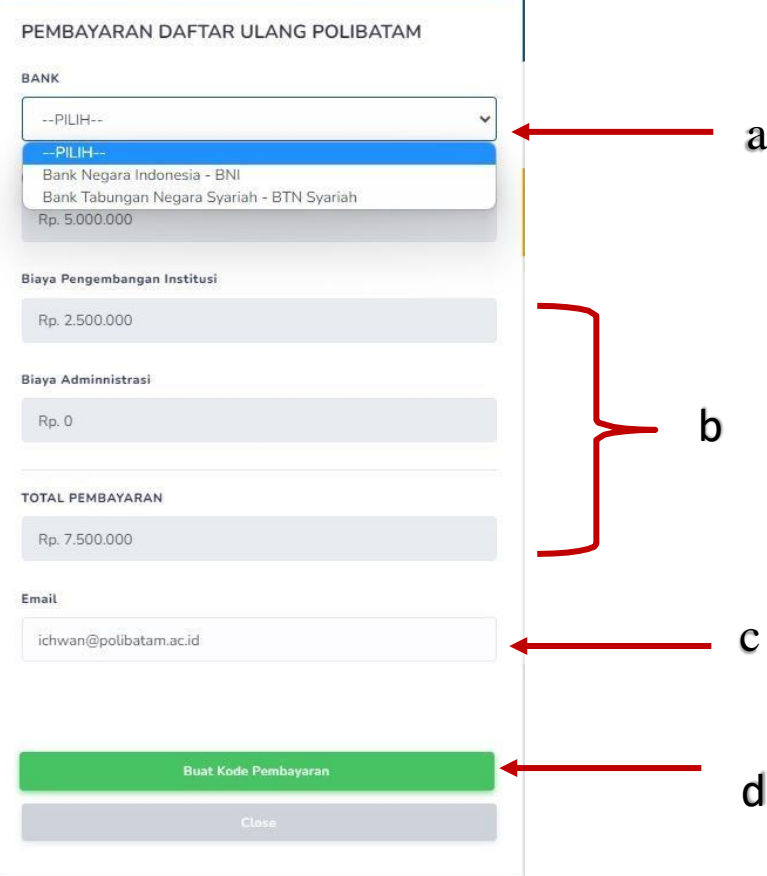

### **Keterangan:**

- a. Pilihan Bank BNI atau BTN Syariah
- b. Detail tagihan berupa biaya UKT, biaya pengembangan institusi, biaya administrasi bank dan total pembayaran
- c. Isi alamat **email yang masih aktif** yang akan digunakan untuk menerima kodepembayaran yang di buat.
- d. Setelah mengisi email, silahkan klik tombol **"BUAT KODE PEMBAYARAN",** maka tampilan akan seperti ini.

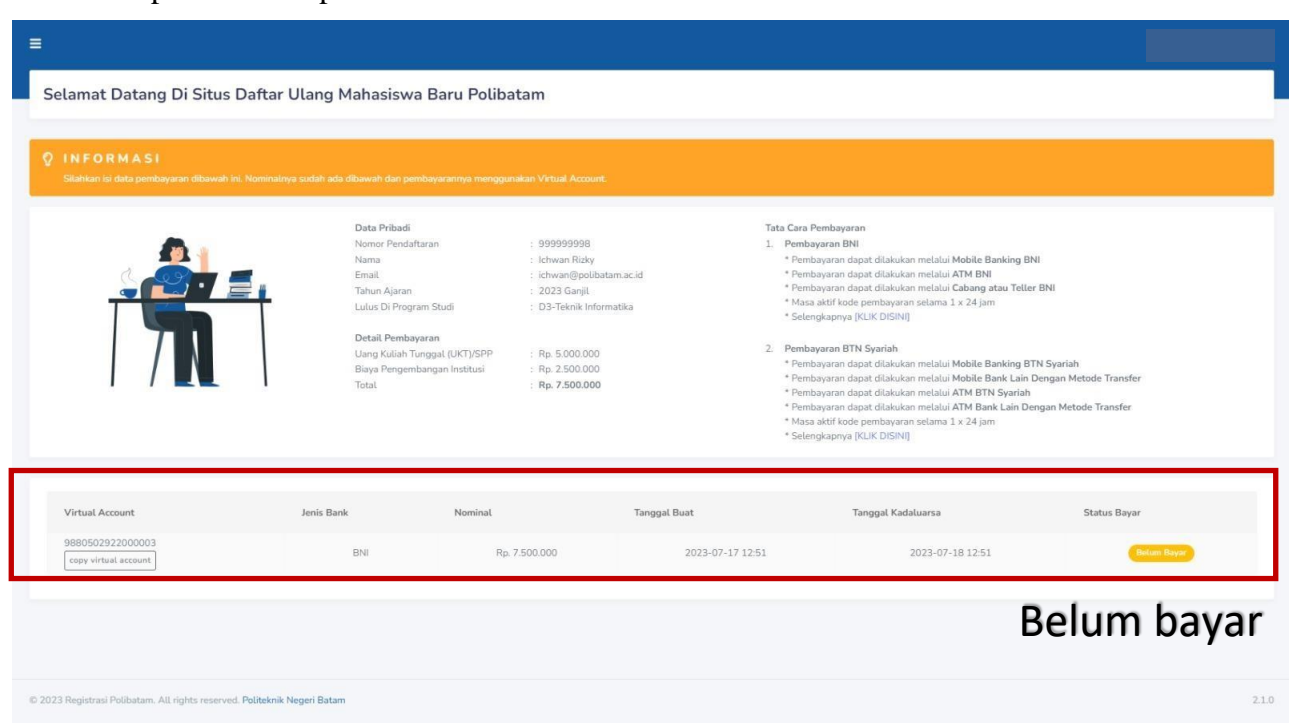

5. Kode virtual account berlaku selama 1x24 jam, silakan buat kode pembayaranulang jika status kode virtual account sudah expired.

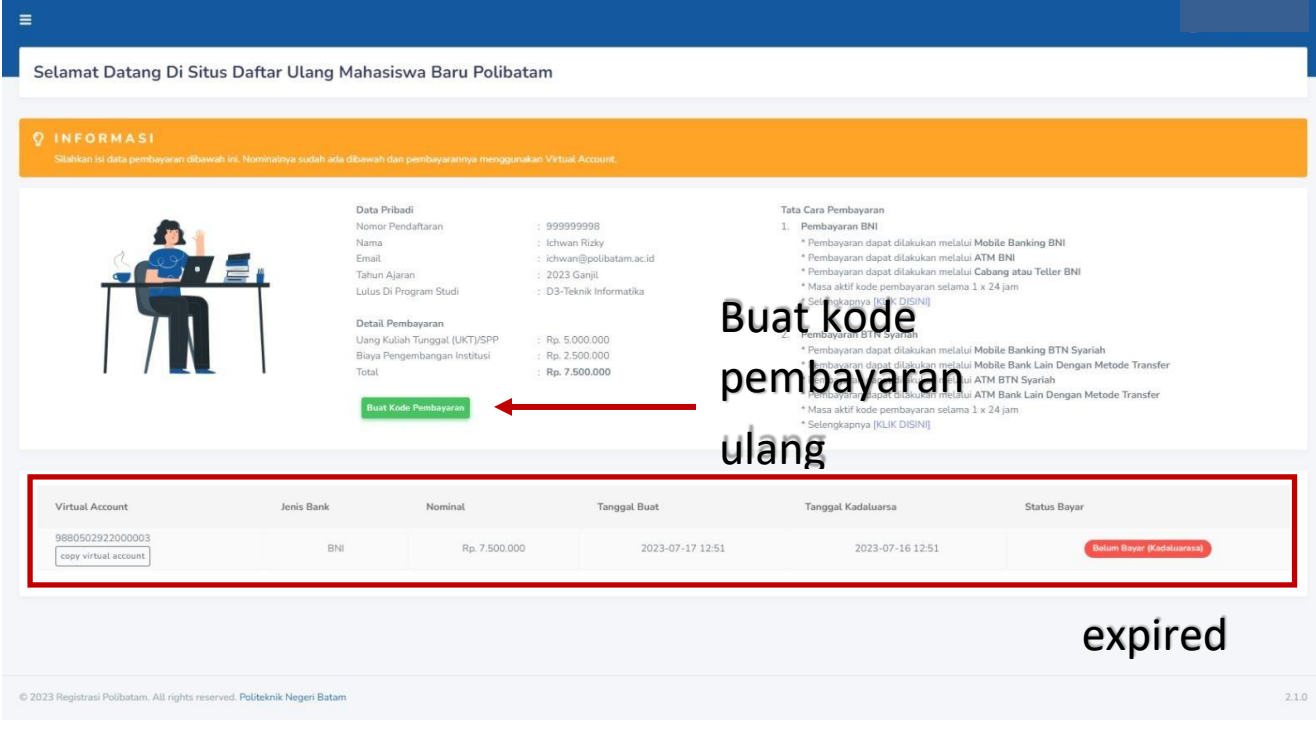

6. Silahkan cek email yang telah dimasukkan sebelumnya untuk melihat kode pembayaran.

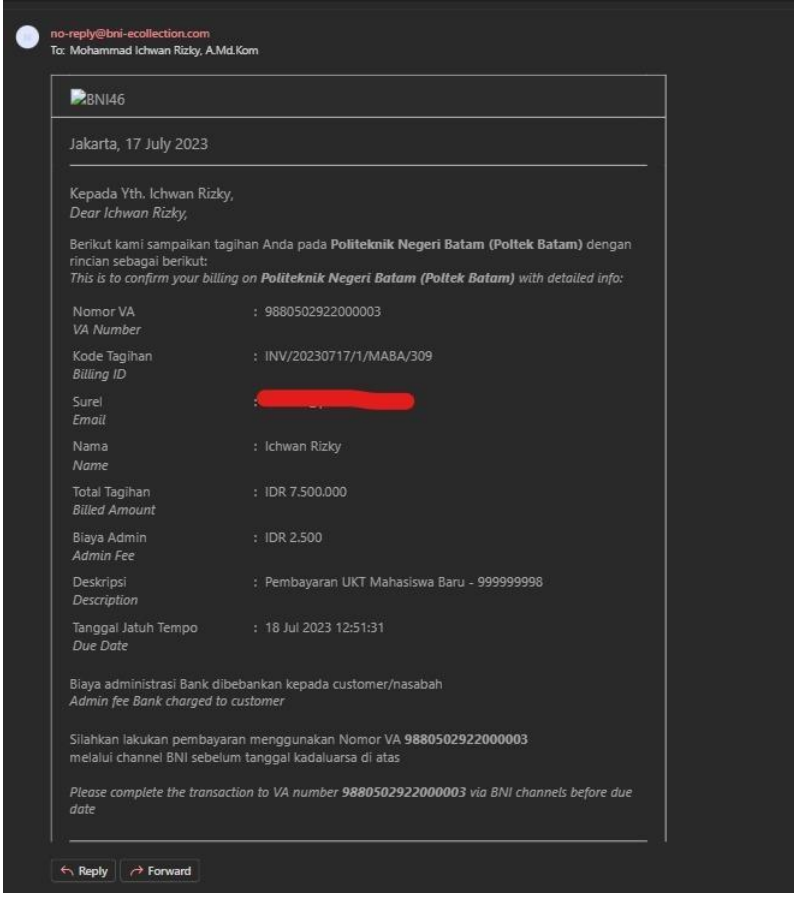

- **7.** Lakukan pembayaran sesuai dengan **Nomor VA** dan **nominal tagihan**
- 8. Silakan periksa kembalistatus pembayaran anda, status akan berubah menjadi "**sudah bayar**"

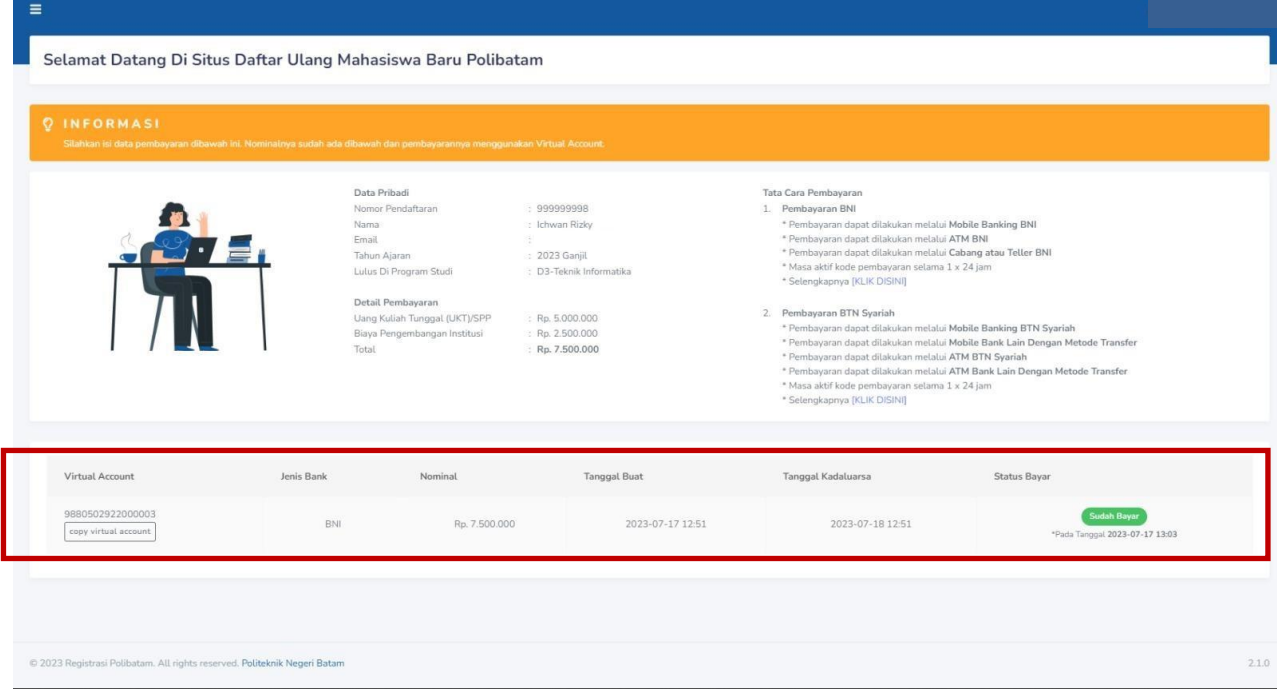

9. Jika status pembayaran sudah berubah menjadi "sudah bayar", silakan melengkapi data diri pada menu "**isi data diri**"

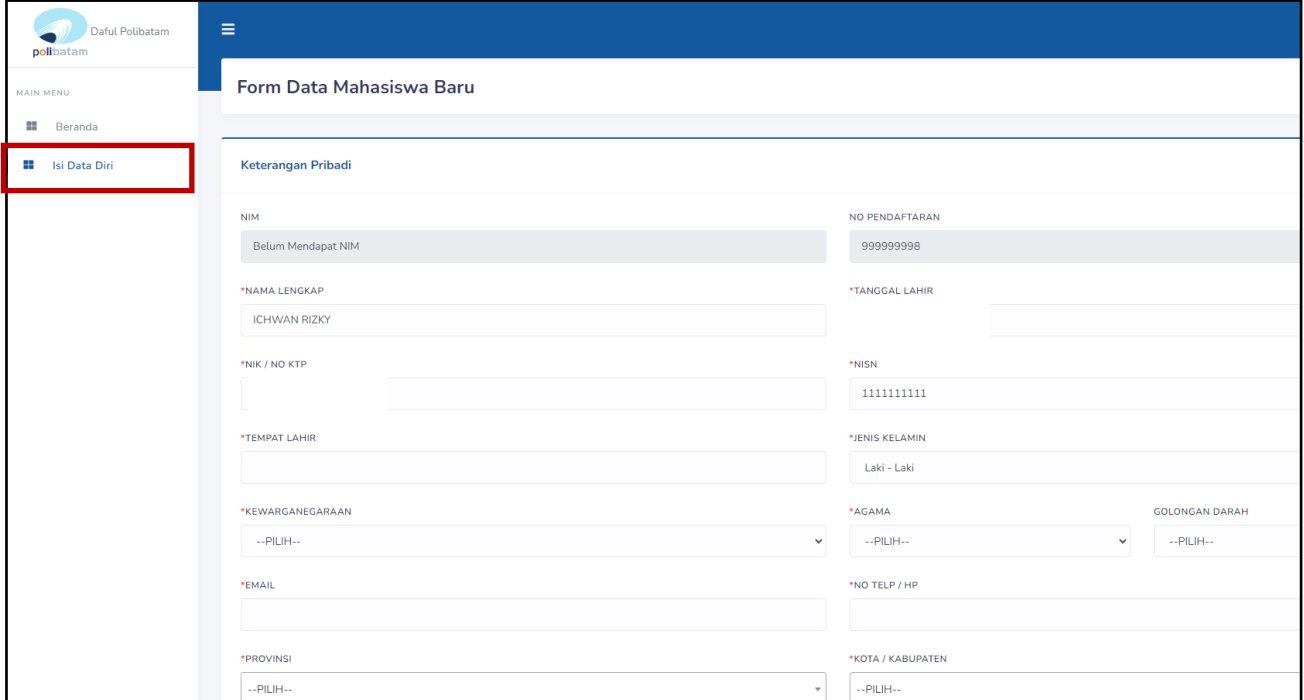

- 10. Kolom isian No KTP, dan NISN **WAJIB DIISI,** untuk keperluan pelaporan kepada KEMDIKBUD.
- 11. Lengkapi semua isian data diri dengan benar dan dapat dipertanggung jawabkan.
- 12. Pastikan menekan tombol "**Simpan**" supaya data yang sudah diisi tersimpan.
- 13. Jika sudah melengkapi data diri dengan benar maka Anda perlu mengkonfirmasi kebagian akademik/pusat informasi di Politeknik Negeri Batam untuk mendapatkan NIM dengan cara mengirimkan email daftar ulang ke masing-masing jalur masuk sesuai dengan yang sudah diumumkan.

### **SELESAI**